# Inhoud

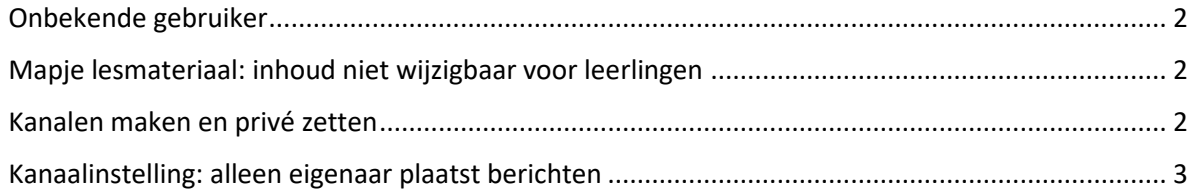

## <span id="page-1-0"></span>Onbekende gebruiker

Het komt voor dat je leerlingen wilt toevoegen en dat verandert in 'onbekende gebruiker'. In 95% van de gevallen kun je de leerling alsnog gewoon met de knop toevoegen en verschijnt hij daarna netjes in de lijst van leerlingen.

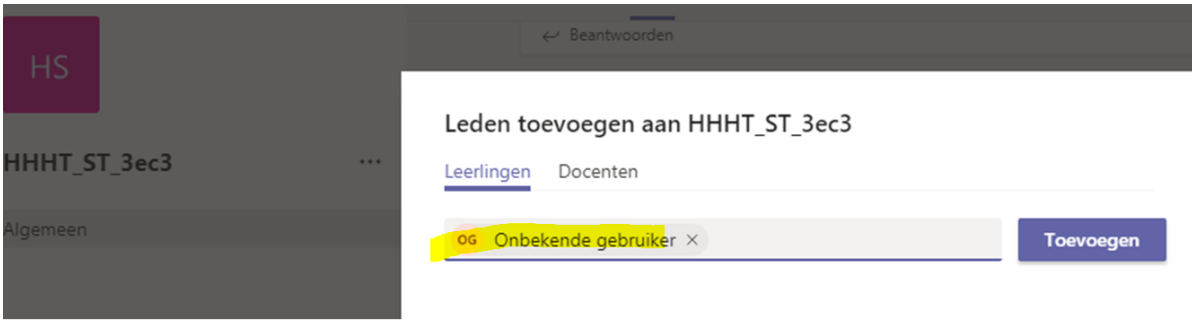

## <span id="page-1-1"></span>Mapje lesmateriaal: inhoud niet wijzigbaar voor leerlingen

Ieder Team for Education heeft al direct een mapje in het onderdeel 'bestanden' staan met de titel 'lesmateriaal'.

Materiaal dat je hierin plaatst is door leerlingen niet te wijzigen, alleen te bekijken.

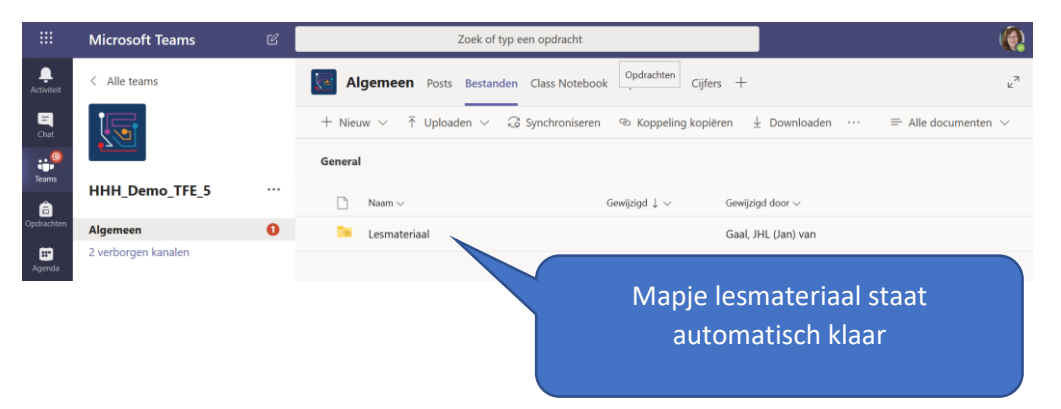

#### <span id="page-1-2"></span>Kanalen maken en privé zetten

Je kunt kanalen aanmaken binnen je team. Dat kan handig zijn want dan kun je bijvoorbeeld een bepaald groepje toegang geven tot een bepaald kanaal (denk aan profielwerkstukken). Maak je nl. een kanaal 'privé' dan kun je zelf kiezen wie toegang heeft.

Klik in je team op de … naast de naam. Er verschijnt een uitklaplijstje. Kies daar voor kanaal toevoegen.

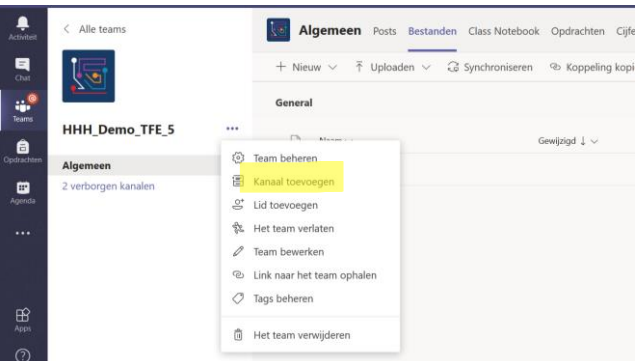

Je ziet onderstaand scherm. Hierin kun je onder het kopje 'privacy' instellen dat alleen bepaalde mensen toegang hebben tot het kanaal.

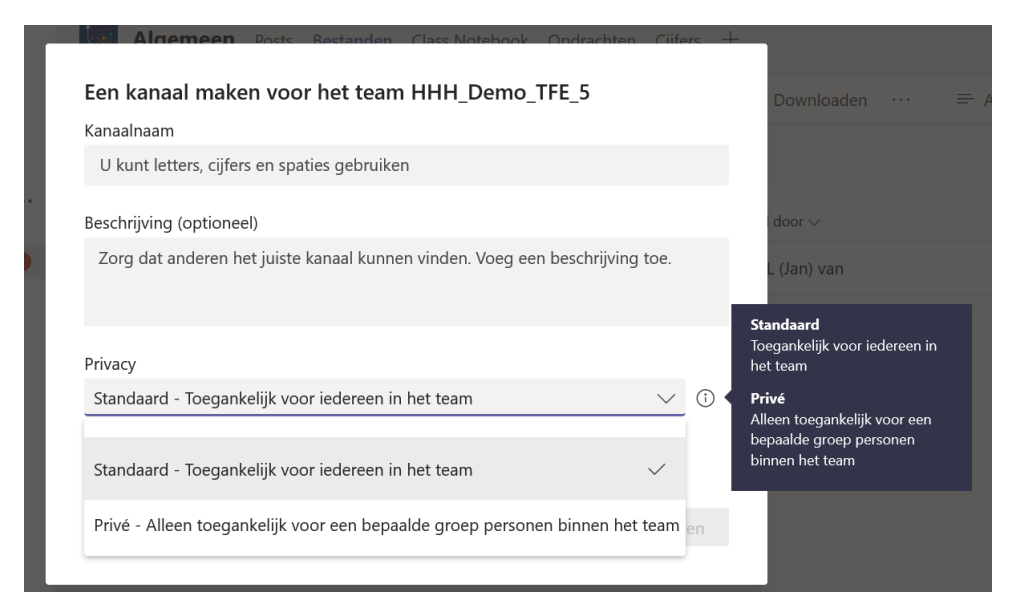

Toevoegen van de leden gaat precies zoals bij het team zelf: je kunt kiezen voor leerlingen of docenten.

Je herkent een privékanaal aan het slotje:

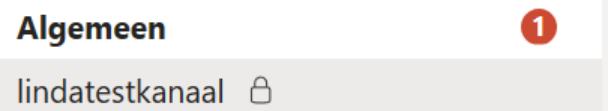

## <span id="page-2-0"></span>Kanaalinstelling: alleen eigenaar plaatst berichten

Je kunt ervoor zorgen dat alleen eigenaars van een kanaal (docenten dus) berichten mogen plaatsen. Dat kan handig zijn, want dan blijft het kanaal onderwijsgerelateerd. Tip: je kunt altijd een apart kanaal aanmaken waarin leerlingen wel berichten mogen plaatsen.

Klik op de drie puntjes naast de naam van het kanaal. Er verschijnt een menu.

Kies voor 'kanaal beheren'

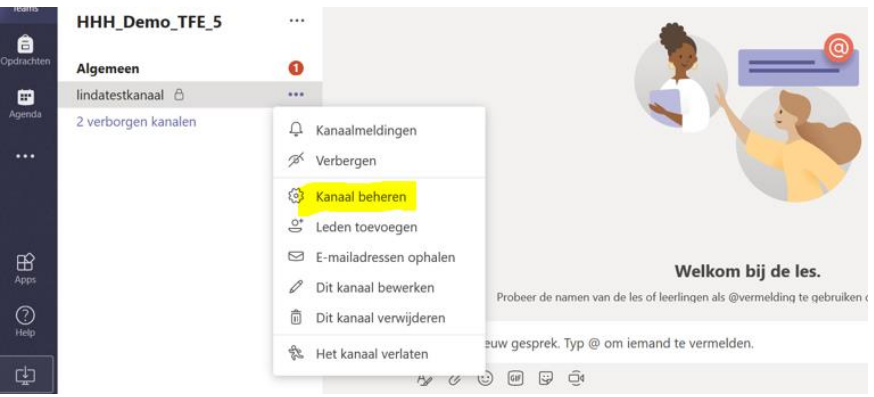

Het volgende scherm verschijnt. Klik hier op 'instellingen'

**Sorry mensen: tips welkom, want ik kan deze optie niet vinden. Wordt vervolgd. Weet jij wel hoe het moet? Graag even doorgeven.**

#### Geluid uitzetten

Als je in een videovergadering zit, is het een handige tip om je leerlingen te vragen hun microfoon uit te zetten. Anders heb je de achtergrondgeluiden van 30 huiskamers te pakken. Je kunt dan afspreken dat leerlingen het chatvenster openen en via de chat vragen stellen. Jij kunt die vragen dan lezen en beantwoorden. Wil je dat één van je leerlingen antwoordt, laat hem haar dan microfoon (en beeld) aanzetten.

Instellingen vind je door tijden de vergadering met je muis over het scherm te gaan.

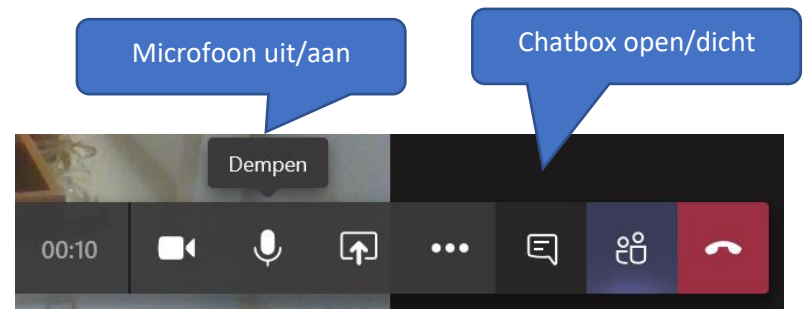

#### Achtergrond wazig maken

Als je niet wilt dat iedereen in detail ziet hoe je huis eruit ziet, kun je je achtergrond vervaagd laten weergeven. Klik op de drie puntjes

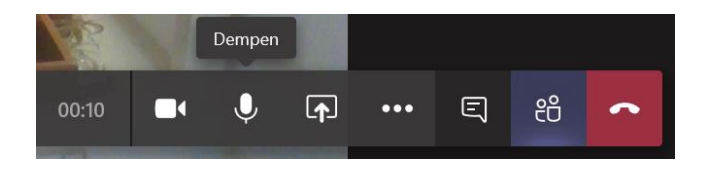

## Studenten dempen

Je kunt als je wilt ook zelf als docent het geluid van je leerlingen dempen. Dat kan voor één leerling of voor allemaal tegelijk. Zo'n leerling kan dan geen berichten meer sturen. Het dempen is ook gemakkelijk op te heffen.

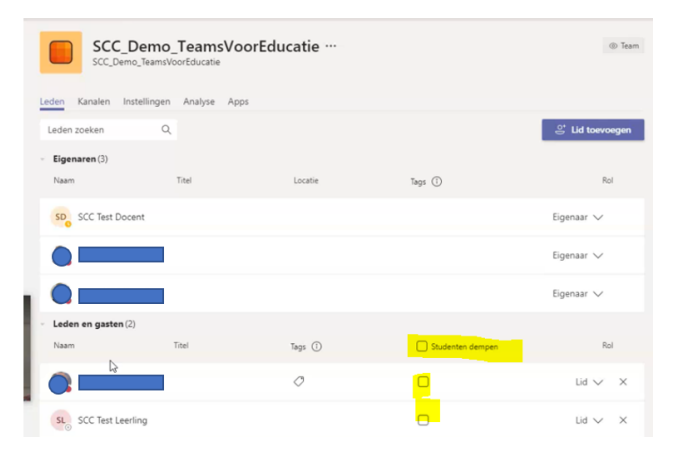

[Klik hier voor meer info](https://support.office.com/nl-nl/article/opmerkingen-van-leerlingen-studenten-in-een-klas-team-dempen-a378de16-ffc0-420c-b08d-e17ec08e7c17)